## **State Procurement Office Hawaii eProcurement System ~ HePS**

## **How Do I… Create a Split Award?**

A split award in HePS is one in which a single line item is awarded to more than one vendor. This most typically occurs in HePS when the unit of measure is **one lot** and an attached offer form is used for the offeror to enter prices as there is a long list of related items (greater than 10). An advantage to creating a solicitation this way is not having to create 10 or 20 line items individually in HePS. (They are all on an attached form.) A disadvantage is that vendors do not have access to attachments when submittal due date/time has passed. They only have access to prices entered in HePS and cannot open attachments. The buyer is responsible for providing the detailed information to vendors requesting it at the appropriate time as required by HRS and HAR.

HePS handles creation of multiple awards for a solicitation by creating new "child" solicitation/document numbers and abstract. Track them in Awards Manager > *Linked Awards Locator*.

To create a split award, the buyer awards in succession, that is, the award to the first vendor is completed and then awards to the second vendor after completing the first award. The buyer amends the description of each award to indicate specifically what is awarded to each vendor.

**1.** Create the first award: Select the **Create an Award** icon and pop-up select **RFP** or **IFB**; or

Select main tab **Awards Manager** and subtab *Abstract >* **RFQ** or **IFB**, as appropriate.

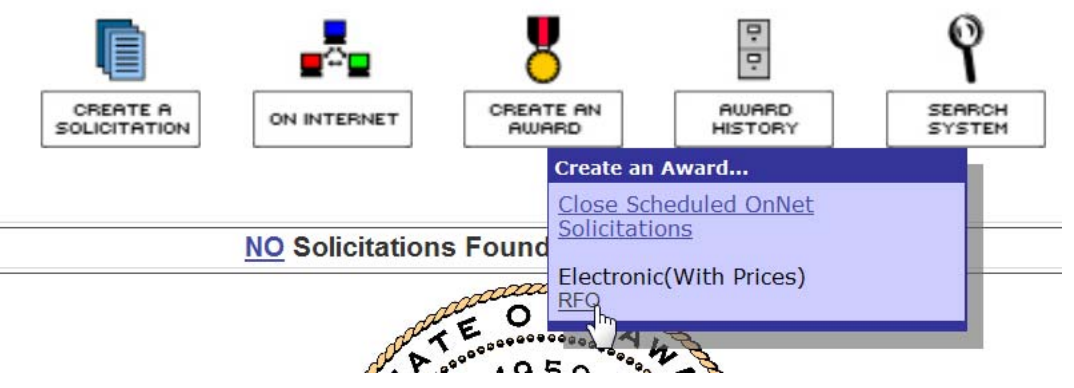

**Or** 

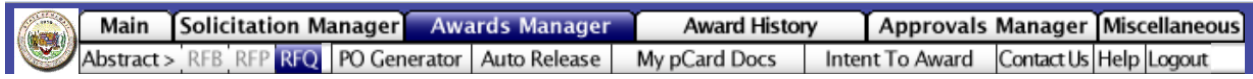

**2.** Begin the creation of the award. (See the HePS References for Small Purchase Request for Quotes or Invitation for Bids.)

**3.** To modify the description to indicate the items being awarded:

At the bottom of the page, select the **Review/Edit Award** button (next to the *Select an Action* and *Execute* buttons.) An editable view of the Notice of Award will appear.

Scroll to the description. Under the existing description, enter the items awarded to the vendor and their unit prices.

Change the total amount awarded as appropriate.

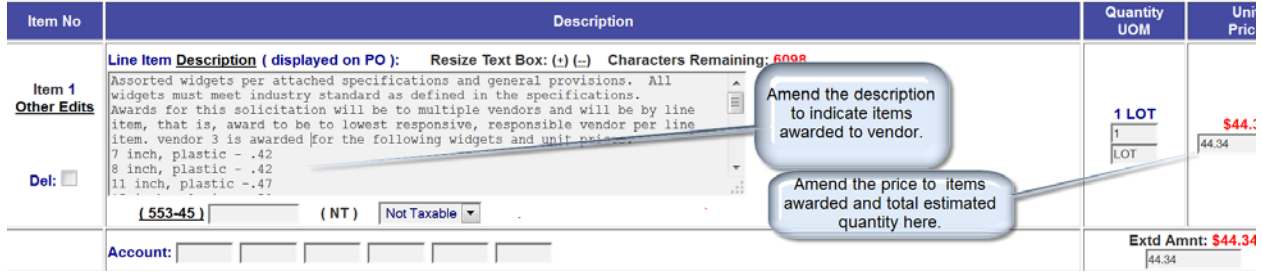

Select **Apply Changes.** 

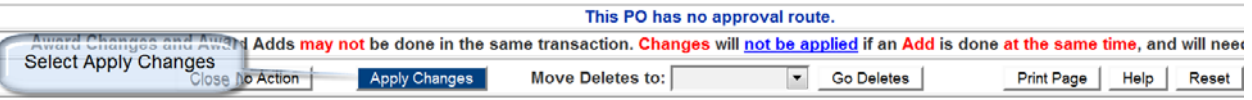

When the pop-up appears, select **OK.** 

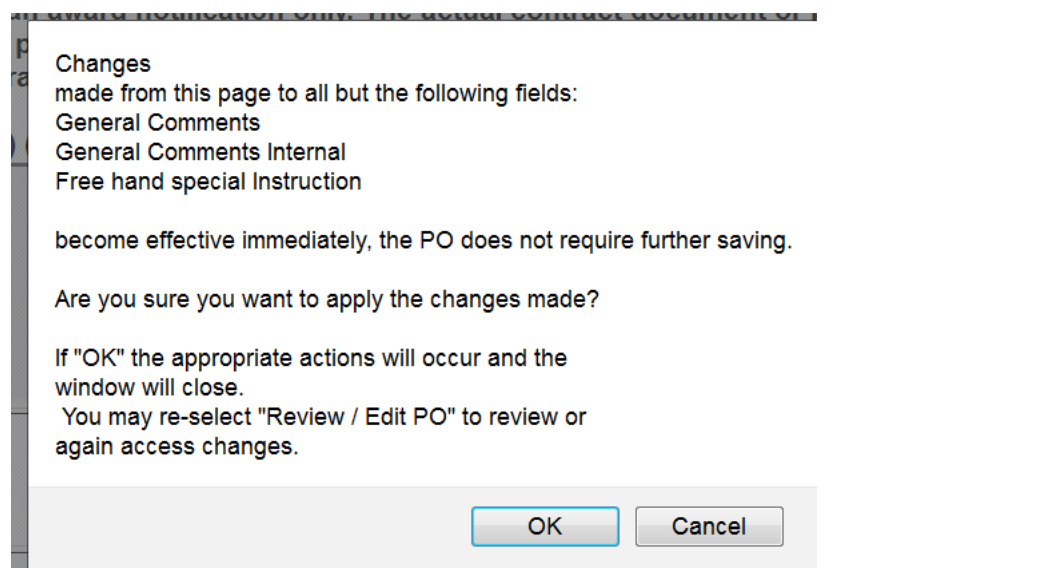

**4.** The previous page will appear, complete, and release the award.

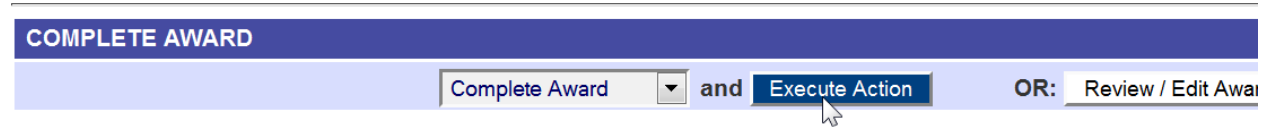

To create the award to the second vendor:

**5.** Select main tab **Awards History** and subtab *All* > **RFQ** or **IFB**, as appropriate. When the list appears, select the **award number,** which is a link that opens the Notice of Award.

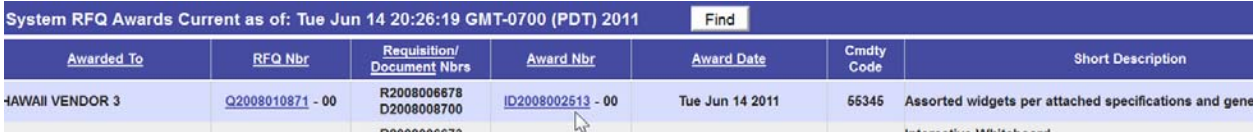

**6.** Scroll to the **Select an Action** dropdown box, open and select **Cancel/Split/Re-Award Award** and then **Execute Action.** A new page appears.

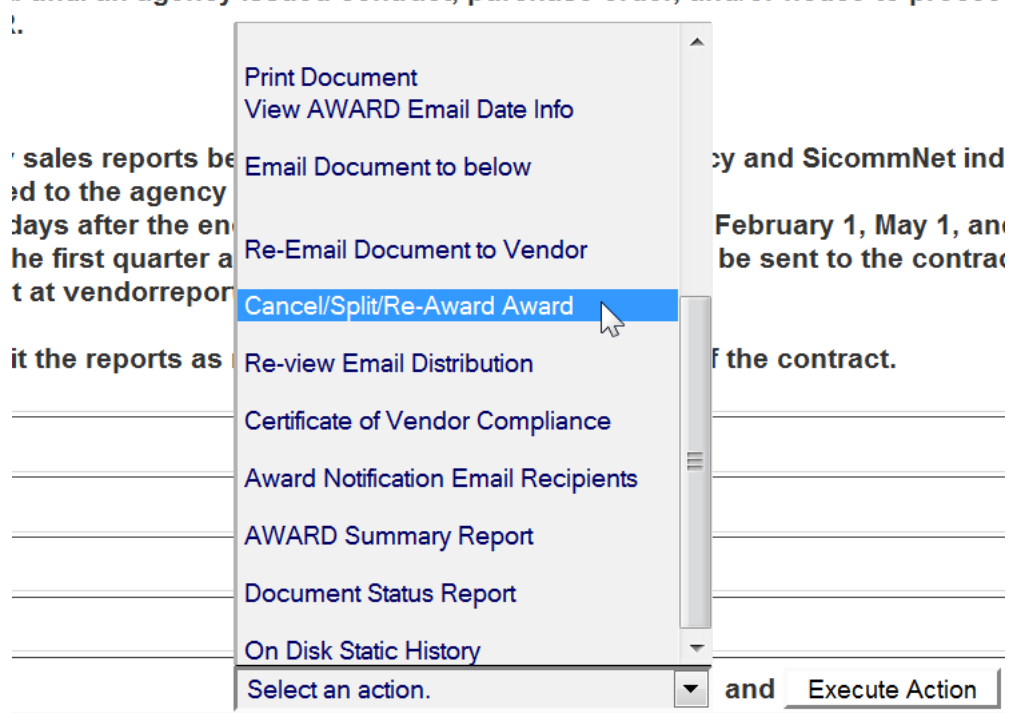

a unuran agency issued compact, purchase order, and/or notice to procee

## **7.** In the **Internal Reason** text box, enter "Split Award" and the reason for the split award.

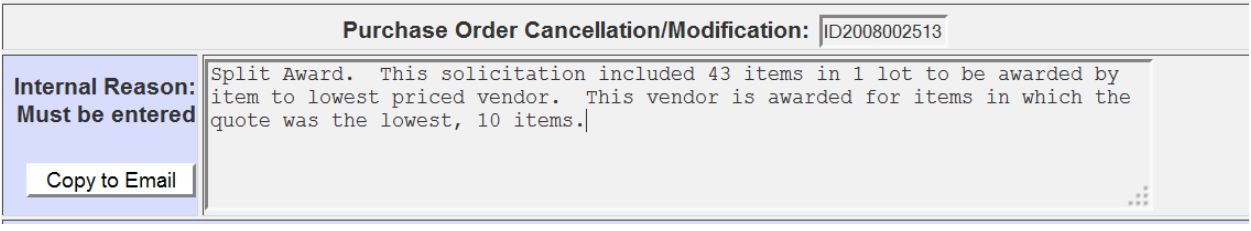

## **8.** Scroll down to the *Actions* area and select **Duplicate Sol/AWARD for another award**.

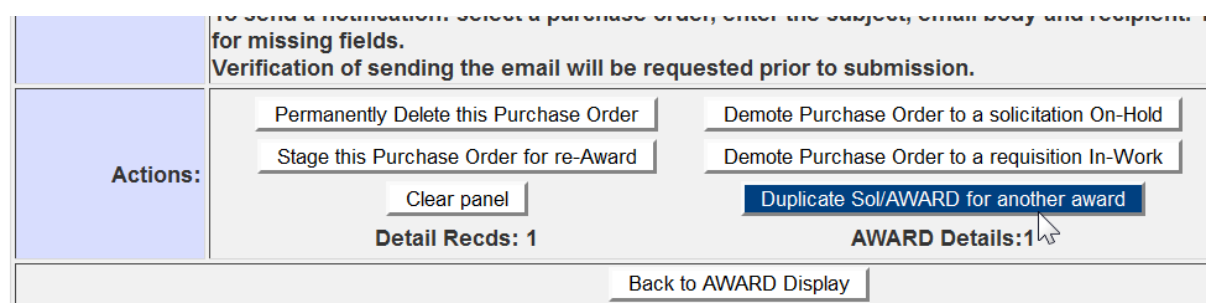

**9.** Two pop-ups will appear indicating that the solicitation and abstract will be duplicated (a new number will be given) and placed in *Awaiting Award*. Select **OK**.

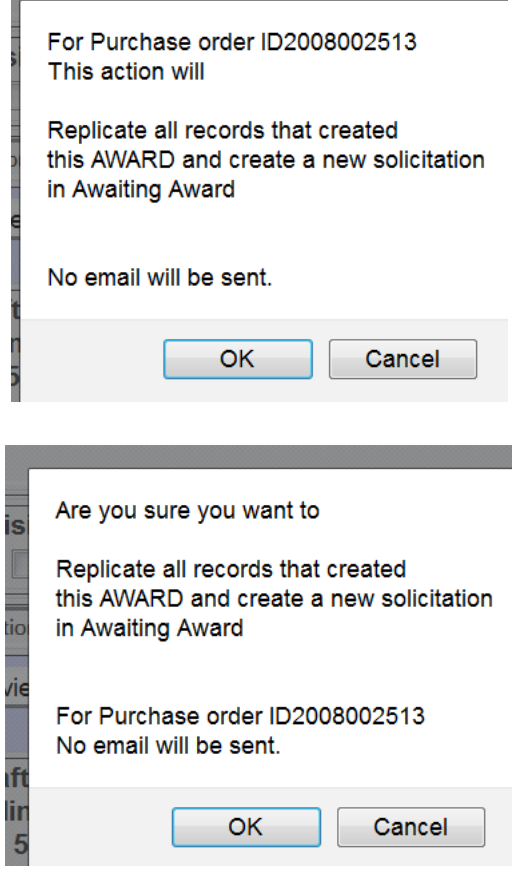

**10.** Follow steps 1 through 4 to find the new solicitation number and complete the award to the second vendor.

Find all training references/tools including **How Do I's**…, **HePS Quick References**, **Buyer FAQs**, sample forms, etc. on the SPO website at: **http://hawaii.gov/spo** select **Hawaii eProcurement System (HePS)**  and **HePS for State and County Procurement Personnel.**